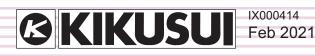

# **Operation Guide**

**Application Software** 

# HarmoCapture

Ver. 3.8x

| Edit Instrumen                                                            | its Help<br>Port Setting Print Report                                                                                                    | Send Start Test Stop Test Start Monitor Stop Mo                                                                                                    |                                                      |
|---------------------------------------------------------------------------|----------------------------------------------------------------------------------------------------|----------------------------------------------------------------------------------------------------|------------------------------------------------------|
| HA<br>Vr<br>Vr<br>No<br>Classification<br>Colored<br>No<br>No<br>No<br>No | andard 61000-3-2 / 4-7<br>■ IEC Ed4.0 / Ed2.1<br>■ S 2011 / Ed2.0<br>Others<br>■ C Ed3.0A2 / Ed1.0 ▼<br>■ A ● B ● C ● D<br>#tage Range<br>■ SOV ● 300V<br>rent Range<br>■ SOV ● 300V<br>rent Range<br>■ SOV ● 100<br>■ A ● B<br>■ C ● D<br>#tage Range<br>■ SOV ● 300V<br>rent Range<br>■ SOV ● 200V<br>■ 200V<br>■ | Peak + 0.42 V 0.076 A Appare                                                                                                    | 0.006 A<br>0.003 A<br>ancy Hz<br>Random @ Long cycle |
|                                                                           |                                                                                                    | Voltage         Frequency         Volt Range           0 ON         V         50Hz         100V           0 OFF         set         60Hz         200V | e On Phase deg                                       |

### Contents

| What is HarmoCapture? 4                                                                                        |
|----------------------------------------------------------------------------------------------------|
| Conformance Standards4                                                                                         |
| Window Configuration 6                                                                                         |
| Using a Test Condition File7                                                                                   |
| Creating a Test Condition File7<br>Using a Test Condition File that You Saved on the<br>KHA10007               |
| Opening an Existing Test Condition File                                                                        |
| Saving a Test Condition File with a New Name8                                                                  |
| Controlling the AC Power Supply9                                                                               |
| Setting the Line Impedance Network 10                                                                          |
| Starting the Monitoring Operation 11                                                                           |
| Measured Value Monitor Pane11                                                                                  |
| Setting Test Conditions for Harmonic<br>Current Test                                                           |
| Selecting the Testing Mode                                                                                     |
| Executing a Harmonic Current Test 16                                                                           |
| Performing a Test Based on IEC, JIS 2011 or JIS<br>2005 Standards16<br>Performing a Test Based on JIS Standard |
| Setting Test Conditions for Voltage<br>Fluctuation Test                                                        |
| Selecting the Testing Mode                                                                                     |
| Executing a Voltage Fluctuation Test 21                                                                        |
| Aborting the Test22                                                                                            |
| Stopping the Test System22                                                                                     |
| Saving a Test Result File23                                                                                    |
| Printing a Report                                                                                              |

### Printing a Report by Selecting a Test Result File25

| Configuring the Report Format          | .26 |
|----------------------------------------|-----|
| Entering Comments and Test Information | 26  |
| PDF Overwrite Message                  | 27  |
| Setting I/O Configuration              | .28 |
| Menu Reference                         | .29 |

•
•
•

## Introduction

This operation guide explains how to:

- Perform standard conformance testing for harmonic currents and voltage fluctuations with HarmoCapture, and
- Print reports of test result files.

#### Product versions that this guide covers

This operation guide applies to HarmoCapture with version 3.8x.

You can check the version from the help menu About HarmoCapture.

#### Required versions for related equipment

The version appears on the display when each equipment is turned on.

| Product name or Series name                                                                                   | Firmware version |
|----------------------------------------------------------------------------------------------------|------------------|
| KHA1000 Harmonic/Flicker Analyzer                                                                             | 1.90 or later    |
| PCR-WEA or PCR-WEA2 series AC power supply<br>(including the PCR-WEA2R, a model with a regeneration function) | 3.10 or later    |
| PCR-WE or PCR-WE2 series AC power supply<br>(including the PCR-WE2R, a model with a regeneration function)    | 1.32 or later    |
| PCR-LE or PCR-LE2 Series AC power supply                                                                      | 3.20 or later    |
| PCR-LA Series AC power supply                                                                                 | 3.10 or later    |
| PCR-L Series AC power supply <sup>*1</sup>                                                                    | 2.04 or later    |

\*1. Harmonics Explorer can also be used for the conventional AC Power Supply PCR-L Series. In this case, read "PCR-LA" as "PCR-L."

#### Who should read this operation guide?

The intended audience of this operation guide is anyone using the KHA1000 to control a harmonic current and voltage fluctuation test system or anyone teaching operators how to use such a system.

Explanations are given under the presumption that the reader has electrical knowledge related to harmonic current and voltage fluctuation tests.

#### Notations used in this guide

- In this guide, the KHA1000 Harmonic/Flicker Analyzer is also called "KHA1000."
- In this guide, the LIN1020JF and LIN40MA-PCR-L Line impedance network is also called "Line impedance network."
- In this guide, the PCR-WE series and PCR-WE2 series (including the PCR-WE2R, a model with a regeneration function) AC power supplies, in addition, the PCR-WEA series and PCR-WEA2 series (including the PCR-WEA2R, a model with a regeneration function) AC power supplies are also referred to as the "PCR-WE."
- In this guide, the PCR-LE series and PCR-LE2 series AC power supplies are also referred to as the "PCR-LE."
- In this guide, the PCR-LA series is also referred to as the "PCR-LA."
- In this guide, all the above AC power supply series may be referred to collectively as the "AC power supply."
- "Personal computer" and "PC" are generic terms for personal computers and workstations.
- The following symbols are used with the explanations in this guide.
- **CAUTION** This symbol indicates a potentially hazardous situation. Ignoring the symbol may result in damage to the product or other property.

**NOTE** Indicates information that you should know.

#### Trademark acknowledgements

Microsoft and Windows are either registered trademarks or trademarks of Microsoft Corporation in the United States and/or other countries.

Other company names and product names that appear in this guide are trademarks or registered trademarks of their respective companies.

#### Copyrights

The contents of this operation guide may not be reproduced, in whole or in part, without the prior consent of the copyright holder.

The specifications of this product and the contents of this operation guide are subject to change without prior notice.

© 2006 Kikusui Electronics Corporation

HarmoCapture

## What is HarmoCapture?

HarmoCapture is a software application for creating test conditions for harmonic current and voltage fluctuation tests. It can also be used to execute tests and to carry out other related operations.

HarmoCapture can be used to:

- Configure and save test conditions.
- Start and stop tests.
- Display test results.
- Create and save test result files.
- Monitoring the actual and  $\pm$  peak values of current and voltage, active/apparent/reactive power, power factor, THC, POHC, and frequency
- Comment input in reports (Company, Test Engineer, Operating Mode, Climatic Conditions, Supply Source, and Reference Impedance)

### **Conformance Standards**

HarmoCapture conforms to the following standards. The "Standard name notations" in the table are the symbols used in this product, and indicate the relevant standards for limit values and measuring techniques.

.

| Classification           | Standard name notation<br>(used for HarmoCapture) | Standard number and edition for limit value <sup>*1</sup> | Standard number and edition for measuring technique <sup>*1, *2</sup> |
|--------------------------|---------------------------------------------------|-----------------------------------------------------------|-----------------------------------------------------------------------|
| Harmonic<br>current test | IEC Ed2.2/Ed2.0                                   | IEC 61000-3-2:Ed2.2(2004)<br>EN 61000-3-2(2000)/A2(2005)  | IEC 61000-4-7:Ed2.0(2002)<br>EN 61000-4-7(2002)                       |
|                          | JIS 2011/Ed2.0                                    | JIS C61000-3-2(2011)                                      | IEC 61000-4-7:Ed2.0(2002)                                             |
|                          | JIS 2005/Ed2.0                                    | JIS C61000-3-2(2005)                                      | IEC 61000-4-7:Ed2.0(2002)                                             |
|                          | JIS 2003/Ed1.0                                    | JIS C61000-3-2(2003)                                      | JIS C61000-4-7(1997)                                                  |
|                          | IEC Ed2.2/Ed1.0                                   | IEC 61000-3-2:Ed2.2(2004)<br>EN 61000-3-2(2000)/A2(2005)  | IEC 61000-4-7(1991)<br>EN 61000-4-7(1993)                             |
|                          | JIS 2011/Ed1.0                                    | JIS C61000-3-2(2011)                                      | JIS C61000-4-7(1997)                                                  |
|                          | JIS 2005/Ed1.0                                    | JIS C61000-3-2(2005)                                      | JIS C61000-4-7(1997)                                                  |
|                          | IEC Ed3.0/Ed2.0                                   | IEC 61000-3-2:Ed3.0(2005)<br>EN 61000-3-2(2006)           | IEC 61000-4-7:Ed2.0(2002)<br>EN 61000-4-7(2002)                       |
|                          | IEC Ed3.0/Ed1.0                                   | IEC 61000-3-2:Ed3.0(2005)<br>EN 61000-3-2(2006)           | IEC 61000-4-7(1991)<br>EN 61000-4-7(1993)                             |
|                          | IEC Ed4.0/Ed2.1                                   | IEC 61000-3-2:Ed4.0(2014)<br>EN 61000-3-2(2014)           | IEC 61000-4-7:Ed2.1(2009)<br>EN 61000-4-7(2002)/A1(2009)              |
|                          | IEC Ed4.0/Ed1.0                                   | IEC 61000-3-2:Ed4.0(2014)<br>EN 61000-3-2(2014)           | IEC 61000-4-7(1991)<br>EN 61000-4-7(1993)                             |
| Voltage<br>fluctuation   | IEC 61000-3-3<br>IEC 61000-4-15Ed1.1              | IEC 61000-3-3:Ed2.0(2008)<br>EN 61000-3-3(2008)           | IEC 61000-4-15:Ed1.1(2003)<br>EN 61000-4-15(1998)/A1(2003)            |
| test                     | IEC 61000-3-3<br>IEC 61000-4-15Ed2.0              | IEC 61000-3-3:Ed3.0(2013)<br>EN 61000-3-3(2013)           | IEC 61000-4-15:Ed2.0(2010)<br>EN 61000-4-15(2011)                     |

\*1 EN standard names are also included in report printouts.

\*2 Measuring technique standard that corresponds to limit value standard

```
IEC 61000-4-7:Ed2.0(2002)、 IEC 61000-4-7:Ed2.1(2009)
```

The window width in measuring technique standards is 0.2 second. It is 10 cycles at a basic frequency of 50 Hz and 12 cycles at a basic frequency of 60 Hz. Harmonic groups are measured out of harmonic waves and interharmonic waves.

IEC 61000-4-7(1991)

The window width in measuring technique standards is 0.32 second at a basic frequency of 50 Hz and 0.266 second at a basic frequency of 60 Hz (either is a basic frequency of 16 cycles). Harmonic groups are not measured.

JIS C61000-4-7(1997)

The window width in measuring technique standards is 0.32 second at a basic frequency of 50 Hz and 0.266 second at a basic frequency of 60 Hz (either is a basic frequency of 16 cycles). Interharmonic waves and harmonic groups are not measured.

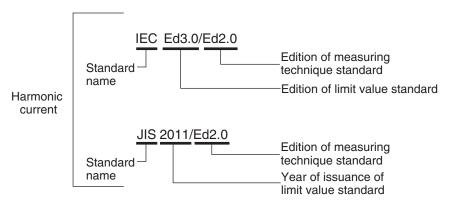

Rules for standard name notations

## **Window Configuration**

The harmonic current test window and the voltage fluctuation test window both consist of six panes.

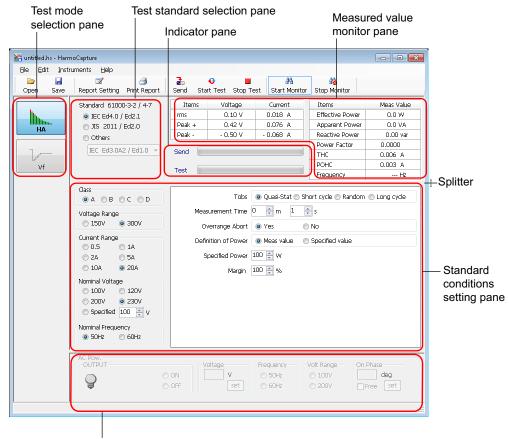

AC power supply control pane

| Item                                   | Description                                                                                                    |
|----------------------------------------|----------------------------------------------------------------------------------------------------|
| Test mode selection pane               | Click HA (harmonic current test) or Vf (voltage fluctuation test) to select the test.                                                                                                    |
| Test standard selection pane           | Select the test standard.                                                                                                    |
| Indicator pane                         | The send progress bar displays the progress of sending test conditions to the KHA1000.<br>The test progress bar displays the progress of the current test.                                                                                                    |
| Measured value<br>monitor pane         | Constantly monitors and displays the following measured values in a list when a test is not being executed: Rms current and voltage, positive and negative current and voltage peaks, active power, apparent power, reactive power, power factor, THC <sup>*1</sup> , POHC <sup>*1</sup> , and frequency. |
| Standard<br>conditions<br>setting pane | Select the class and set test conditions. The items that appear vary depending on the selected standard and class.                                                                                                    |
| AC Pow. control pane                   | Makes it possible to turn on/off the AC power supply output and to set the voltage, frequency, voltage range, and on phase.                                                                                                    |

\*1 When HA (harmonic current test) is selected.

## **Using a Test Condition File**

There are two types of test condition files.

- Test condition files that you create using HarmoCapture
- Test condition files that you save on the KHA1000

### **Creating a Test Condition File**

**1** In the Test mode selection pane, select HA (harmonic current test) or Vf (voltage fluctuation test).

Edit or create a test condition file used to perform the standard conformance test. For details on conformance standards, see Conformance Standards.

- Setting Test Conditions for Harmonic Current Test
- Setting Test Conditions for Voltage Fluctuation Test
- Using a Test Condition File that You Saved on the KHA1000
- Opening an Existing Test Condition File
- **2** Save the test conditions file.

### Using a Test Condition File that You Saved on the KHA1000

Follow the procedure below to load a test condition file that was saved on the KHA1000 to the PC and open it with HarmoCapture.

- **1** Remove the CompactFlash card that contains the test conditions from the KHA1000.
- 2 Connect the CompactFlash card to the PC.
- 3 Load the test condition file from the CompactFlash card to the PC.
- In the Test mode selection pane, select HA (harmonic current test) or Vf (voltage fluctuation test).
- Click **Open** on the toolbar.

The HA(Vf) Condition file Open dialog box appears.

6 Select the file that you want to open.

The test condition file name extension for harmonic current tests is .HS. The test condition file name extension for voltage fluctuation tests is .VS.

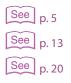

**NOTE** Even if you don't create a test condition file, you can perform tests.

. . . . . . . . . . . . . . . . . .

### **Opening an Existing Test Condition File**

Follow the procedure below to open a test condition file that you created using HarmoCapture.

In the Test mode selection pane, select HA (harmonic current test) or Vf (voltage fluctuation test).

2 Click **Open** on the toolbar.

The HA(Vf) Condition file Open dialog box appears.

3 Select the file that you want to open. The test condition file name extension for harmonic current tests is .hs. The test condition file name extension for voltage fluctuation tests is .vs.

## Saving a Test Condition File

Click **Save** on the toolbar. The test condition file that you are currently editing is saved. If you are saving the test conditions for the first time, the Save As dialog box appears.

2 Specify the save destination and file name. The test condition file name extension for harmonic current tests is .hs. The test condition file name extension for voltage fluctuation tests is .vs. Click Save.

### Saving a Test Condition File with a New Name

To save a test condition file with a new name, choose Save As from the File menu.

The Save As dialog box appears.

2 Specify the save destination and file name. The test condition file name extension for harmonic current tests is .hs. The test condition file name extension for voltage fluctuation tests is .vs. Click Save.

## **Controlling the AC Power Supply**

You can use the HarmoCapture AC power supply control pane to control the AC power supply.

**CAUTION** Set the AC power supply output voltage and frequency according to the EUT's power rating.

### NOTE

• Set the voltage range first. You cannot enter a voltage that exceeds the voltage range that you selected.

• You can change the voltage range when the output is turned off.

| AC Pow.<br>OUTPUT |       | Voltage | Frequency | Volt Range | On Phase |
|-------------------|-------|---------|-----------|------------|----------|
| OUTPUT ON         | ON    | 100.0 V | S0Hz      | @ 100V     | 0 deg    |
| UTPOT ON          | © OFF | set     | © 60Hz    | 200V       | Free set |

| ltem          | Description                                                                                                    |                  |                                                                                   |                          |  |
|---------------|----------------------------------------------------------------------------------------------------|------------------|-----------------------------------------------------------------------------------|--------------------------|--|
| OUTPUT ON     | Turn the AC power supply output on or off by selecting the <b>On</b> or <b>Off</b> option.                                                     |                  |                                                                                   |                          |  |
| Voltage       | Set the AC power supply output voltage. Enter the appropriate value according to the EUT power rating and the voltage range that you selected. |                  |                                                                                   |                          |  |
| Frequency     | Select the AC po                                                                                                    | wer supply fr    | equency.                                                                          |                          |  |
| Voltage Range | Select the AC power supply voltage range.                                                                                                    |                  |                                                                                   |                          |  |
|               | Voltage range                                                                                                    | AC power         | Output voltage ran                                                                | tage range               |  |
|               |                                                                                                    | supply           | Phase voltage                                                                     | Line voltage             |  |
|               | 100V                                                                                                    | PCR-WE           | 0 V to 161.0 V                                                                    | 0 V to 278.8 V           |  |
|               |                                                                                                    |                  | (0 V to 157.5 V) $^{*1}$                                                          | (0 V to 272.7 V) $^{*1}$ |  |
|               | 200V                                                                                                    | PCR-LE<br>PCR-LA | 0 V to 152.5 V                                                                    | 0 V to 264.1 V           |  |
|               |                                                                                                    | PCR-WE           | 0 V to 322.0 V                                                                    | 0 V to 557.6 V           |  |
|               |                                                                                                    |                  | (0 V to 315.0 V) $^{*1}$                                                          | (0 V to 545.5 V) $^{*1}$ |  |
|               |                                                                                                    | PCR-LE<br>PCR-LA | 0 V to 304.8 V                                                                    | 0 V to 527.9 V           |  |
| On-Phase      | output is turned                                                                                                    | on. You can s    | phase angle that is g<br>set the phase in the ra<br>re, select the <b>Free</b> ch | ange of 0° to 360°.      |  |

\*1 The output voltage range for AC power supply PCR-WE/PCR-WE2 series (firmware Ver. 1.32 to under 2.00) is shown in parentheses.

## **Setting the Line Impedance Network**

The Line Impedance Network can be used in the conformance testing of the following three standards.

When you use the LIN1020JF Line impedance network, you can set the impedance remotely from HarmoCapture.

| Standard       | Line Impedance Network configuration                                                                                                    |
|----------------|----------------------------------------------------------------------------------------------------|
| IEC 61000-3-2  | Bypass <sup>*1,*2</sup>                                                                                                    |
| JIS C61000-3-2 | Bypass <sup>*2</sup><br>or<br>Z1 (0.4 $\Omega$ + 0.37 mH): Nominal voltage 100 V (single phase)<br>Z2 (0.38 $\Omega$ + 0.46 mH): Nominal voltage 200 V (single phase)<br>The standard contains a description that states that line impedance may<br>be used if measurement results cannot be reproduced (Annex A). |
| IEC 61000-3-3  | Z3 (0.40 $\Omega$ + jn 0.25 $\Omega$ ) (single phase)                                                                                                    |

\*1 In IEC 61000-3-2 testing, we recommend that you connect the AC power supply directly to the KHA1000 rather than using the Line Impedance Network. The internal circuit of the Line Impedance Network and the wiring of the instruments have impedance. You must pay attention to the IEC 61000-4-7 requirements concerning the voltage drop due to wiring impedance.
 \*2 Bypass for the LIN1020JF Line Impedance Network

<sup>12</sup> Bypass for the LIN1020JF Line Impedance Network When you use the LIN40MA-PCR-L, set the impedance to OUT (THRU) by manual.

## **Starting the Monitoring Operation**

When you start monitoring, you can view the EUT's current, voltage, power, and other values on the Measured value monitor pane until you start testing.

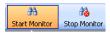

#### Starting the monitoring of measured values

Click **Start Monitor** on the toolbar. You cannot operate the KHA1000 from the front panel while it is being monitored by HarmoCapture.

#### Stopping the monitoring of measured values

Click **Stop Monitor** on the toolbar and press the LOCAL key on the front panel of the KHA1000. You can now operate the KHA1000 from the panel.

NOTE

Do not change the settings in the AC power supply control pane while monitoring is stopped. If you do, a communication error may occur.

### **Measured Value Monitor Pane**

HarmoCapture monitors the following values.

|                             | Values that HarmoCapture can monitor                                                                                                    |
|-----------------------------|----------------------------------------------------------------------------------------------------|
| Harmonic<br>current test    | <ul> <li>Rms current and voltage</li> <li>Positive and negative current and voltage peaks</li> <li>Active power, apparent power, and reactive power</li> <li>Power factor</li> <li>THC and POHC</li> <li>Frequency</li> </ul> |
| Voltage<br>fluctuation test | <ul> <li>Rms current and voltage</li> <li>Positive and negative current and voltage peaks</li> <li>Active power, apparent power, and reactive power</li> <li>Power factor</li> <li>Frequency</li> </ul>                       |

## **Setting Test Conditions for Harmonic Current Test**

For details on the items in the harmonic current test, refer to the KHA1000 Operation Manual.

## **Selecting the Testing Mode**

In the Test mode selection pane, select HA (harmonic current test).

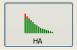

### **Selecting a Test Standard**

In the Test standard selection pane, select the limitation standard and the standard for measurement techniques. If you want to select a standard other than IEC Ed4.0/Ed2.1 or JIS 2011/ Ed2.0, select "Others," and then select the standard from the box.

See p. 5

For further information about Standard name notations, see Conformance Standards.

To measure harmonic groups out of harmonic waves and interharmonic waves, select IEC Ed4.0/ Ed2.1, IEC Ed3.0/Ed2.0, IEC Ed2.2/Ed2.0, JIS 2011/Ed2.0 or JIS 2005/Ed2.0; otherwise, select IEC Ed4.0/Ed1.0, IEC Ed3.0/Ed1.0, IEC Ed2.2/Ed1.0, JIS 2011/Ed1.0, JIS 2005/Ed1.0 or JIS 2003/Ed1.0.

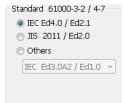

## When IEC Standard is Selected

The following items can be set when you select IEC Ed4.0/Ed2.1, IEC Ed4.0/Ed1.0, IEC Ed3.0/Ed2.0, IEC Ed2.2/Ed2.0, IEC Ed3.0/Ed1.0, or IEC Ed2.2/Ed1.0.

| ltem                                                  | Description                                                                                                    |
|-------------------------------------------------------|----------------------------------------------------------------------------------------------------|
| Class                                                 | Select the class according to the EUT. The limit value that is used as the reference for standard conformance judgment is determined by the class. |
| Voltage Range                                         | 150 V, 300 V                                                                                                    |
| Current Range                                         | 0.5 A, 1 A, 2 A, 5 A, 10 A, 20 A                                                                                                    |
| Nominal Voltage                                       | 100 V, 120 V, 200 V, 230 V, Specified value <sup>*1</sup>                                                                                          |
| Nominal Frequency                                     | 50 Hz, 60 Hz                                                                                                    |
| Tobs (Test observation period)                        | Quasi-Stat, Short cycle, Random, and Long cycle                                                                                                    |
| Measurement Time                                      | 1 second to 160 minutes <sup>*2</sup>                                                                                                    |
| Overrange Abort                                       | Yes/No                                                                                                    |
| Definition of Power                                   | Meas value and Specified value                                                                                                    |
| Specified Power                                       | 0 W to 4000 W                                                                                                    |
| Margin                                                | 10 % to 100 % (level setting to indicate WARNING for standard limit values)                                                                        |
| PF & Fund Curr (When<br>Class C is selected.)         | Meas value and Specified value                                                                                                    |
| Specified PF (When Class<br>C is selected.)           | 0.00 to 1.00                                                                                                    |
| Specified Fund Curr<br>(When Class C is<br>selected.) | 0.0 A to 20.0 A                                                                                                    |
| Limit value (When Class<br>C is selected.)            | Normal, Class A, Class D, and 3rd/5th/Current Wave <sup>*3</sup>                                                                                   |

\*1. The input range is from 100 V to 400 V.

\*2. If you set the standard to IEC Ed4.0/Ed2.1 or IEC Ed4.0/Ed1.0, select Class C, and set the limit values to 3rd/5th/Current Wave, the measurement time will be 0.2 seconds. The Measurement Time setting will be disabled.

\*3. This is enabled when you select the IEC Ed4.0/Ed2.1 standard or the IEC Ed4.0/Ed1.0 standard.

.....

### When JIS 2011 or JIS 2005 Standard is Selected

| Item                                                  | Description                                                                                                    |
|-------------------------------------------------------|----------------------------------------------------------------------------------------------------|
| Class                                                 | Select the class according to the EUT. The limit value that is used as the reference for standard conformance judgment is determined by the class. |
| Voltage Range                                         | 150 V, 300 V                                                                                                    |
| Current Range                                         | 0.5 A, 1 A, 2 A, 5 A, 10 A, 20 A                                                                                                    |
| Nominal Voltage                                       | 100 V, 120 V, 200 V, 230 V                                                                                                    |
| Nominal Frequency                                     | 50 Hz, 60 Hz                                                                                                    |
| Tobs (Test observation period)                        | Quasi-Stat, Short cycle, Random, and Long cycle                                                                                                    |
| Measurement Time                                      | 1 second to 160 minutes <sup>*1</sup>                                                                                                    |
| Overrange Abort                                       | Yes/No                                                                                                    |
| Definition of Power                                   | Meas value and Specified value                                                                                                    |
| Specified Power                                       | 0 W to 4000 W                                                                                                    |
| Margin                                                | 10 % to 100 % (level setting to indicate WARNING for standard limit values)                                                                        |
| Reference impedance                                   | Control                                                                                                    |
|                                                       | Manual, Remote <sup>*2</sup>                                                                                                    |
|                                                       | Impedance Value<br>Z1, Z2, Z3, Un-use (Bypass)                                                                                                    |
| 600 W Air-conditioner                                 | Yes/No                                                                                                    |
| (When Class A is selected.)                           |                                                                                                    |
| PF & Fund Curr (When<br>Class C is selected.)         | Meas value and Specified value                                                                                                    |
| Specified PF (When Class<br>C is selected.)           | 0.00 to 1.00                                                                                                    |
| Specified Fund Curr<br>(When Class C is<br>selected.) | 0.0 A to 20.0 A                                                                                                    |
| Limit value (When Class<br>C is selected.)            | Normal, Class A, Class D, and 3rd/5th/Current Wave <sup>*3</sup>                                                                                   |

\*1. If you set the standard to JIS 2011/Ed2.0 or JIS 2011/Ed1.0, select Class C, and set the limit values to 3rd/5th/Current Wave, the measurement time will be 0.2 seconds. The Measurement Time setting will be disabled.

\*2. Selectable only when you are using a LIN1020JF Line Impedance Network and the CONTEC digital I/O driver is installed in the PC. From the **Remote** drop-down list, select the DIO DIO-0808LY-USB device name that you specified with Device Manager on your PC. For details on setting the device name, see "Installing CONTEC Digital I/O Driver" in the Setup Guide.

For other conditions, set Control to Manual.

\*3. This is enabled when you select the JIS 2011/Ed2.0 or JIS 2011/Ed1.0 standard.

## When JIS 2003/Ed1.0 Standard is Selected

| ltem                                                         | Description                                                                                                    |
|--------------------------------------------------------------|----------------------------------------------------------------------------------------------------|
| Class                                                        | Select the class according to the EUT. The limit value that is used as the reference for standard conformance judgment is determined by the class. |
| Voltage Range                                                | 150 V, 300 V                                                                                                    |
| Current Range                                                | 0.5 A, 1 A, 2 A, 5 A, 10 A, 20 A                                                                                                    |
| Nominal Voltage                                              | 100 V, 120 V, 200 V, 230 V                                                                                                    |
| Nominal Frequency                                            | 50 Hz, 60 Hz                                                                                                    |
| Measurement Time                                             | 1 second to 2 minutes and 30 seconds                                                                                                    |
| Overrange Abort                                              | Yes/No                                                                                                    |
| Ignore > 19th gentle fall                                    | Ignore, Don't Ignore                                                                                                    |
| Smoothing                                                    | Disable, 1.5 s, and 4 averages                                                                                                    |
| Ignore $\leq 5 \text{ mA}, 0.6 \%$                           | lgnore, Don't Ignore                                                                                                    |
| Margin                                                       | 10 % to 100 % (level setting to indicate WARNING for standard limit values)                                                                        |
| 600 W Air-conditioner<br>(When Class A is<br>selected.)      | Yes/No                                                                                                    |
| PF & Fund Curr (When<br>Class C is selected.)                | Meas value and Specified value                                                                                                    |
| Specified PF (When Class<br>C is selected.)                  | 0.00 to 1.00                                                                                                    |
| Specified Fund Curr<br>(When Class C is<br>selected.)        | 0.0 A to 20.0 A                                                                                                    |
| Limit value (35 W or less)<br>(When Class C is<br>selected.) | Normal, Class D and Ignore                                                                                                    |
| Definition of Power<br>(When Class D is<br>selected.)        | Every window, average and specified value                                                                                                    |
| Specified Power (When<br>Class D is selected.)               | 0 W to 4000 W                                                                                                    |
| Ignore $\leq 75 \text{ W}$ (When Class D is selected.)       | Ignore, Don't Ignore                                                                                                    |

## **Executing a Harmonic Current Test**

This section explains the testing procedure for the following two tests separately.

- Performing a Test Based on IEC, JIS 2011 or JIS 2005 Standards
- Performing a Test Based on JIS Standard

## Performing a Test Based on IEC, JIS 2011 or JIS 2005 Standards

This section explains the testing procedure for the cases when you have selected one of the following standards.

- IEC Ed4.0/Ed2.1, IEC Ed4.0/Ed1.0, IEC Ed3.0/Ed2.0, IEC Ed2.2/Ed2.0, IEC Ed3.0/Ed1.0, or IEC Ed2.2/Ed1.0
- When you have selected the JIS 2011/Ed2.0, JIS 2005/Ed2.0 or JIS 2005/Ed1.0 standard and set Reference impedance to "Un-use (Bypass)."

When test conditions on the KHA1000 are set to the test conditions for the JIS 2011/Ed2.0, JIS 2005/Ed2.0 or JIS 2005/Ed1.0 standard, the **AC Power Source** button is displayed on the toolbar. If you are using one of the standards listed above and you have set Reference impedance to "Z1," "Z2" or "Z3" before you perform the test, you have to turn the EUT power source off and check the performance of the AC power test source. Use the **AC Power Source** button to perform this check. If you have set Reference impedance to "Un-use (Bypass)," the checking procedure of the AC power source is the same as the procedure for the IEC standards, so you do not need to use the **AC Power Source** button.

When test conditions on the KHA1000 are set to the test conditions for an IEC standard, the AC
 Power Source button is not displayed on the toolbar. Because the IEC standards do not require
 that the EUT power source be turned off to check the AC power test source, HarmoCapture
 continues to check the AC power supply while a test is in progress.

To send the test conditions set, click the **Send** button on the toolbar. The test conditions are set in the KHA1000.

#### Click Start Test on the toolbar.

A line impedance setup confirmation dialog box appears.

| HarmoCap | oture                         |
|----------|-------------------------------|
|          | Check the Reference Impedance |
|          | Standard Value (Bypass or Z1) |
|          | 0.4 Ω + 0.37 mH               |
|          | Setting Value                 |
|          | Bypass                        |
|          | OK Cancel                     |
|          |                               |

### 3 If the line impedance network is set correctly, click **OK**. If you click Cancel, the test is not executed.

After the test starts, the test progress bar indicates the progress.

17

You can abort the test in the middle of a test.

See p. 23

See p. 15

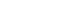

See p. 18

 See p. 24
 When the test is complete, a judgment result dialog box appears. To save the test results, click Yes. To print reports, you must save the test result file.
 Stop the test.

## **Performing a Test Based on JIS Standard**

This section explains the testing procedure for the cases when you have selected one of the following standards.

See p. 15

 When you have selected the JIS 2011/Ed2.0, JIS 2005/Ed2.0 or JIS 2005/Ed1.0 standard and set Reference impedance to "Z1," "Z2" or "Z3."

JIS 2003/Ed1.0

NOTE

- When test conditions on the KHA1000 are set to the test conditions for the JIS 2011/Ed2.0, JIS 2005/Ed2.0 or JIS 2005/Ed1.0 standard, the **AC Power Source** button is displayed on the toolbar. If you are using one of the standards listed above and you have set Reference impedance to "Z1," "Z2" or "Z3" before you perform the test, you have to turn the EUT power source off and check the performance of the AC power test source. Use the **AC Power Source** button to perform this check. If you have set Reference impedance to "Un-use (Bypass)," the checking procedure of the AC power source is the same as the procedure for the IEC standards, so you do not need to use the **AC Power Source** button.
  - When test conditions on the KHA1000 are set to the test conditions for an IEC standard, the AC
    Power Source button is not displayed on the toolbar. Because the IEC standards do not require
    that the EUT power source be turned off to check the AC power test source, HarmoCapture
    continues to check the AC power supply while a test is in progress.
    - To send the test conditions set, click the **Send** button on the toolbar. The test conditions are set in the KHA1000, and the AC Power Source button is displayed on the toolbar.

AC Power Source

- Turn the EUT off.
- Click the AC Power Source button on the toolbar.
- A dialog box that shows the results of the check is displayed.

| HarmoC | apture 🔀                                            |
|--------|-----------------------------------------------------|
| (į)    | The confirmation result of AC power source is Pass. |
|        | ОК                                                  |

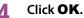

3

### 5 Click Start Test on the toolbar.

A dialog box asking whether you want to use the data that was received from the check of the AC power source that was performed in Step 3 is displayed.

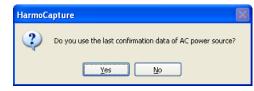

Next, a line impedance setup confirmation dialog box appears.

| HarmoCapture |                               |  |
|--------------|-------------------------------|--|
|              | Check the Reference Impedance |  |
| $\mathbf{v}$ | Standard Value (Bypass or Z2) |  |
|              | 0.38 Ω + 0.46 mH              |  |
|              | Setting Value (Z2)            |  |
|              | 0.38 Ω + 0.46 mH              |  |
|              | OK Cancel                     |  |
|              |                               |  |

If you did not check the AC power source in Step 3, the following dialog box is displayed.

| HarmoC | apture 🛛 🛛                                                                                                    |
|--------|----------------------------------------------------------------------------------------------------|
| ⚠      | Execute confirmation of AC power source with being no-load in the JIS standard.<br>AC power source has not yet been confirmed. |
|        | ОК                                                                                                    |

Click OK, and return to Step 2.

After you perform the check of the AC power source once, this dialog box will not be displayed again until you restart HarmoCapture.

If the line impedance network is set correctly, click OK.
 If you click Cancel, the test is not executed.
 After the test starts, the test progress bar indicates the progress.

You can abort the test in the middle of a test.

When the test is complete, a judgment result dialog box appears. To save the test results, click **Yes**.

To print reports, you must save the test result file.

Stop the test.

See

See

See p. 23

p. 23

p. 24

**Setting Test Conditions for Voltage Fluctuation Test** 

For details on the items in the voltage fluctuation test, refer to the KHA1000 Operation Manual.

## Selecting the Testing Mode

In the Test mode selection pane, select Vf (voltage fluctuation test).

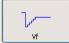

## Selecting a Test Standard

In the Test standard selection pane, select the limitation standard. The measurement technique is fixed at IEC 61000-3-3 Ed2.0.

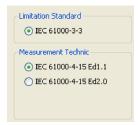

## **Setting Test Conditions**

| ltem                    | Description                                                                                                    |
|-------------------------|----------------------------------------------------------------------------------------------------|
| Voltage Range           | 150 V, 300 V                                                                                                    |
| Current Range           | 0.5 A, 1 A, 2 A, 5 A, 10 A, 20 A                                                                                                    |
| Nominal Voltage         | 100 V, 120 V, 200 V, 230 V                                                                                                    |
| Nominal Frequency       | 50 Hz, 60 Hz                                                                                                    |
| d Measurement<br>Method | Pst Auto, Manual                                                                                                    |
| Pst/d Measurement       | Select Pst Auto in the d Measurement Method.                                                                                                    |
| Time                    | Pst Measurement Time: 30 seconds to 15 minutes                                                                                                    |
|                         | Select Manual in the d Measurement Method.                                                                                                    |
|                         | d Measurement Time: 30 seconds to 3 minutes                                                                                                    |
| Pst/d Measurement       | Select Pst Auto in the d Measurement Method.                                                                                                    |
| Count                   | Pst Measurement Count: 1 to 12                                                                                                    |
|                         | Select Manual in the d Measurement Method.                                                                                                    |
|                         | d Measurement Count: 3 to 24                                                                                                    |
| Overrange Abort         | Yes/No                                                                                                    |
| dmax Limit Value        | 4 %, 6 %, and 7 %                                                                                                    |
| Flicker Margin          | 10 % to 100 % (level setting to indicate WARNING for standard limit values)                                                                                                    |
| d Margin                | 10 % to 100 % (level setting to indicate WARNING for standard limit values)                                                                                                    |
| Judgement Material      | Select the Juge factor items (Pst, Plt, dc, dmax, Tmax (or d(t)>3.3%)). When the several factor items are selected, it test with the several limit values for each factor item. |
| Reference               | Control                                                                                                    |
| impedance               | Manual, Remote <sup>*1</sup>                                                                                                    |
|                         | Impedance Value                                                                                                    |
|                         | Z1, Z2, Z3, Un-use (Bypass)                                                                                                    |

\*1. Selectable only when you are using a LIN1020JF Line Impedance Network and the CONTEC digital I/O driver is installed in the PC. From the **Remote** drop-down list, select the DIO DIO-0808LY-USB device name that you specified with Device Manager on your PC. For details on setting the device name, see "Installing CONTEC Digital I/O Driver" in the Setup Guide.

For other conditions, set Control to Manual.

•••••

## **Executing a Voltage Fluctuation Test**

Follow the Voltage Fluctuation test procedure below. To send the test conditions set, click the **Send** button on the toolbar. Click Start Test on the toolbar. 2 A line impedance setup confirmation dialog box appears. HarmoCapture X Check the line impedance. MANUAL IMPEDANCE : OUT (THRU) Cancel OK 3 If the line impedance network is set correctly, click **OK**. If you click Cancel, the test is not executed. After the test starts, the test progress bar indicates the progress. You can abort the test in the middle of a test. See p. 23 When the test is complete, a judgment result dialog box appears. To save the test See p. 24 4 results, click Yes. To print reports, you must save the test result file. Stop the test. 5 See p. 23

## **Aborting the Test**

1

### Click Stop Test on the toolbar.

When the test is complete, a dialog box appears asking whether you want to save the test results.

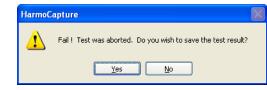

- 2 To save the test results, click **Yes**. Otherwise, click **No**. The Save As dialog box appears.
- 3 Specify the save destination and file name. The test result file name extension for harmonic current tests is .hr. The test result file name extension for voltage fluctuation tests is .vr.
- Click Save.

## **Stopping the Test System**

### When using the AC power supply

- 1 Turn the EUT off.
- **7** Click **Off** under OUTPUT ON in the AC power supply control pane.

### When using another AC power supply

- Turn the EUT off.
- Turn the AC power supply output off.

## Saving a Test Result File

When the test is complete, a judgment result dialog box appears. The judgment result can take on any of the following values.

| HarmoCapt   | ture 🛛 🛛                                   |
|-------------|--------------------------------------------|
| <b>?</b> (? | ass ) Do you wish to save the test result? |
|             | <u>Yes</u> №<br>Final Test Result          |

- Pass: Less than or equal to the set margin
- · Warn: Greater than the set margin but less than the limit
- Fail: Greater than the limit

### To save the test results, click **Yes**.

If you do not wish to save the test results, exit by clicking the No button.

2 In the **Save as** (HA(Vf) result file) dialog box, specify the save destination and file name.

The test result file name extension for harmonic current tests is .hr. The test result file name extension for voltage fluctuation tests is .vr.

3 Click Save.

1

## **Printing a Report**

Reports are printable PDF files of test result files. You can include comments in reports, such as the company name and test environment.

Reports are automatically saved in the same folder as test result files using the same file name as the test result file that they are converted from and a .pdf extension.

**NOTE** To print PDF files, you need a PDF viewing application such as Adobe Reader.

#### There are two ways to print reports.

- Printing a Report after the Completion of Each Test
- Printing a Report by Selecting a Test Result File

### **Printing a Report after the Completion of Each Test**

See p. 27

See p. 26

Open the Report Setting dialog box, enter necessary comments and test information.

#### Click **Print Report** on the toolbar.

A Print confirmation dialog box appears.

| HarmoCapture |                                                                                                    |  |  |
|--------------|----------------------------------------------------------------------------------------------------|--|--|
| 2            | Do you wish to print a report from the result file C:\Documents and Settings\manual\My Documents\ha1.hr ? |  |  |
|              | <u>Y</u> es <u>N</u> o                                                                                    |  |  |

If HarmoCapture does not have the previous test result file information, a message appears. Select a test result file to print.

### 3 Click Yes.

Your PDF viewing application (such as Adobe Reader) starts, and the report appears.

If you already printed this report and there is a PDF file with the same name, a message appears.

| Print Rep | port                                                             |                                           |
|-----------|------------------------------------------------------------------|-------------------------------------------|
| ⚠         | File C:\Documents and Settings\mar<br>Do you want to replace it? | nual\My Documents\ha1.pdf already exists. |
| 🔲 This    | message is not displayed next time                               | Yes No                                    |

If you select the This message is not displayed next time check box, the message will not appear the next time. You can clear this check box in the Report Setting dialog box.

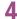

Print the report from your PDF viewing application.

.....

See p. 27

5

### Printing a Report by Selecting a Test Result File

- In the Test mode selection pane, select the appropriate test mode. If you want to print a harmonic current test report, select HA. If you want to print a voltage fluctuation test report, select Vf. Open the Report Setting dialog box, enter necessary comments and test 2 information.
  - From the File menu, choose Select file and Print Report. 3 The Open HA(Vf) result file dialog box appears.
  - Select the test result file that you want to print a report of, and click **Open**. Your PDF viewing application (such as Adobe Reader) starts, and the report appears. If you already printed this report and there is a PDF file with the same name, a message appears.

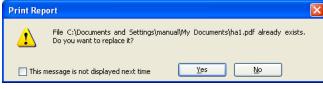

If you select the This message is not displayed next time check box, the message will not appear the next time. You can clear this check box in the Report Setting dialog box.

Print the report from your PDF viewing application.

.........

## **Configuring the Report Format**

In the Report Setting dialog box, you can:

- Entering comments and test information.
- Selecting footer option.
- Enable or disable the PDF file overwrite message.

## **Entering Comments and Test Information**

In the **Report Setting** dialog box, you can enter comments and test information that are printed on the first report page.

. . . . . . . . . . . . . . .

The comments are used for the report printing. To input comments, click the **Report Setting** button on the toolbar.

#### On the toolbar, click the **Report Setting** button.

The Report Setting dialog box appears.

| omment Replacement  |          | Footer Option                 |
|---------------------|----------|-------------------------------|
| Use these comments  |          | 💿 Full path + File name       |
| Memo                | ♥        | 🚫 File name                   |
| Model Name          | ✓        | Nothing                       |
| Туре                | ✓        | O Arbitrary Character Strings |
| Serial No.          | <b>~</b> | ×                             |
| est Infomation      |          | PDF Over Write Message        |
| Company             | ▼        | Do not display                |
| Test Engineer       | ♥        |                               |
| Operating Mode      | ♥        |                               |
| Climatic Condition  | ♥        |                               |
| Supply Source       | ¥        |                               |
| Reference Impedance | <b>×</b> | OK Cancel                     |
|                     |          |                               |

The comment input items include **Comment Replacement** that can be input by the KHA1000 and **Test Information** that can be input only by HarmoCapture or the HA File Analyzer.

The **Use these comments** check box for comments is used to print a report of the contents input by the KHA1000. To print a report of the contents input by the KHA1000, uncheck the **Use these comments** check box. The comments input by the KHA1000 are displayed on the report.

#### Comments

| ltem               | Description                                                                                                    |
|--------------------|----------------------------------------------------------------------------------------------------|
| Use these comments | If you select this check box, the comments in the boxes<br>listed under this check box will be printed in the report. |
| Memo               |                                                                                                    |
| Model Name         | The name of the EUT                                                                                                   |
| Туре               | The model number of the EUT                                                                                           |
| Serial No.         | The serial number of the EUT                                                                                          |

#### Test information

| ltem                | Description |
|---------------------|-------------|
| Company             |             |
| Test Engineer       |             |
| Operating Mode      |             |
| Climatic Condition  |             |
| Supply Source       |             |
| Reference Impedance |             |

#### Footer option

Adds a footer to a report.

You can select any one of Full path + File name, File name, Nothing, or Arbitrary Character Strings.

The character strings that you enter in the Arbitrary Character Strings combo box are stored, when you click the **OK**. Up to eight of the most recent characters are stored.

### **PDF Overwrite Message** .....

...........

If you select a test result file that you have printed before, a PDF file overwrite message appears. The Do not display check box is used to enable or disable this message.

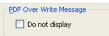

If you select the This message is not displayed next time check box in the PDF file overwrite dialog box, the **Do not display** check box in the **Report Setting** dialog box is also selected. If you clear the **Do not display** check box, the PDF file overwrite message is enabled.

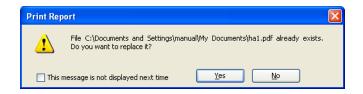

## **Setting I/O Configuration**

To select the interface between the PC and the KHA1000 and between the PC and the AC power supply, choose **I/O Configuration** from the **Instruments** menu.

| I/O Configuration                          |  |  |  |
|--------------------------------------------|--|--|--|
| VISA Resource Name                         |  |  |  |
| KHA1000                                    |  |  |  |
| USB0::0x0B3E::0x100D::AB000004::0::INSTR - |  |  |  |
| AC Power Source                            |  |  |  |
| ASRL5::INSTR                               |  |  |  |
| Baudrate : 🔘 9600 💿 19200                  |  |  |  |
|                                            |  |  |  |
| Use AC Power Source OK Cancel              |  |  |  |
|                                            |  |  |  |

#### If the software is able to retrieve the device ID string

Select the ID appears in the list and click OK.

The USB or GPIB is displayed as USB or GPIB with the acquired character string. The RS232C is displayed by a port number.

- Example: KHA1000, GPIB0::1::INSTR
   The KHA1000 and PC are connected using the GPIB, and the GPIB address is indicated as 1.
   The GPIB address is from 1 to 30.
- Example: AC Pow., ASRL1
   The AC power supply and PC are connected using the RS232C, and the port number indicated is 1.

#### If the ID does not appear in the list

Check the I/F cable, VISA settings, or KHA1000 system settings.

If you are connecting the AC power supply to a PC through RS232C, select the same baud rate (data rate 9600 or 19200) you set on the AC power supply. Communication will not work if the setting is incorrect.

## Menu Reference

| Menu   |                                   | Description                                                                                                    |
|--------|-----------------------------------|----------------------------------------------------------------------------------------------------|
| File   |                                   |                                                                                                    |
|        | Open <sup>*1</sup>                | Opens HarmoCapture or KHA1000 test conditions file.                                                                                        |
|        | Save <sup>*1</sup>                | Saves the test conditions that you are currently editing to a file. (The file is saved with an .hs or .vs extension.)                      |
|        | SaveAs                            | Saves the test conditions that you are editing to a file with the name that you specify. (The file is saved with an .hs or .vs extension.) |
|        | Print Report <sup>*1</sup>        | Prints a report of the last test result file that was saved since you started HarmoCapture.                                                |
|        | Select File and Print Report      | Prints a report of a test result file you saved on the KHA1000 or a test result file you saved using HarmoCapture.                         |
|        | Exit                              | Exit from HarmoCapture.                                                                                                    |
| Edit   |                                   |                                                                                                    |
|        | Report Setting <sup>*1</sup>      | You can enter the comments and test information that are printed in reports.                                                               |
| Instru | ments                             |                                                                                                    |
|        | Send <sup>*1</sup>                | Sends the test conditions set by HarmoCapture to the KHA1000.                                                                              |
|        | Start Test <sup>*1</sup>          | Executes a test under the test conditions currently being displayed.                                                                       |
|        | Stop Test <sup>*1</sup>           | Stops the test currently being executed.                                                                                                   |
|        | Start Monitor <sup>*1</sup>       | Starts the real-time monitoring of values that the KHA1000 is measuring.                                                                   |
|        | Stop Monitor <sup>*1</sup>        | Stops the real-time monitoring of values that the KHA1000 is measuring.                                                                    |
|        | Output ON of AC Pow.              | Turns on the AC power supply output to be supplied to equipment under test                                                                 |
|        | Output OFF of AC Pow.             | Turns off the AC power supply output to be supplied to equipment under test                                                                |
|        | AC Power Source <sup>*1, *2</sup> | Checks the performance of the AC power supply for a test.                                                                                  |
|        | I/O Configuration                 | Specifies the name of the VISA resource and whether or not to use the AC power supply.                                                     |
| Help   |                                   |                                                                                                    |
|        | User's Manual (Japanese)          | Opens the HarmoCapture Japanese Operation Guide.                                                                                           |
|        | User's Manual (English)           | Opens the HarmoCapture English Operation Guide.                                                                                            |
|        | About HarmoCapture                | Displays the version of HarmoCapture.                                                                                                    |

\*1 \*2

The toolbar provides buttons. Only when the KHA1000 can perform JIS standard tests

If you find any misplaced or missing pages in the manuals, they will be replaced. If the manual gets lost or soiled, a new copy can be provided for a fee. In either case, please contact your Kikusui agent or distributor. At that time, inform your agent or distributor of the "Part No." written on the front cover of this manual.

Every effort has been made to ensure the accuracy of this manual. However, if you have any questions or find any errors or omissions, please contact your Kikusui agent or distributor.

After you have finished reading this manual, store it so that you can use it for reference at any time.

## KIKUSUI ELECTRONICS CORP.

1-1-3 Higashiyamata, Tsuzuki-ku, Yokohama, 224-0023, Japan Tel: +81-45-482-6353 Fax: +81-45-482-6261

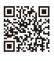

www.kikusui.co.jp/en